## **ALTA NOU USUARI**

**1r pas** – Des del teu navegador accedeix a la següent direcció:

https://cunit.xarxatreball.cat

2n pas − Fes clic a la pestanya on diu→ Accès Borsa

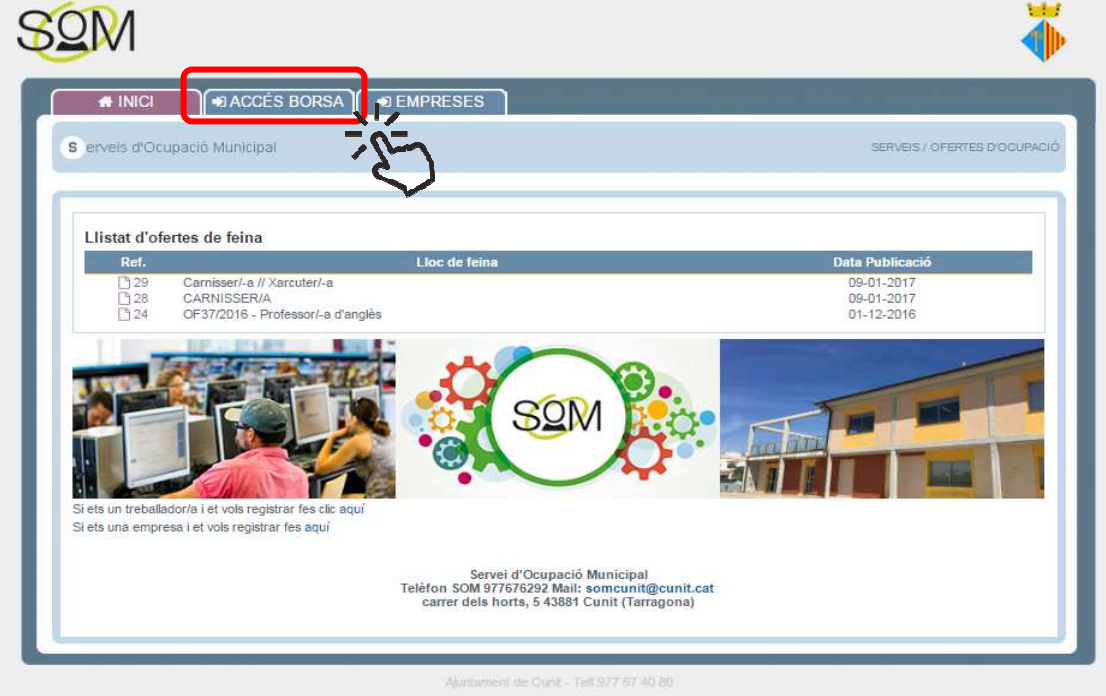

**3r pas** -Dona't d'alta com a nou usuari

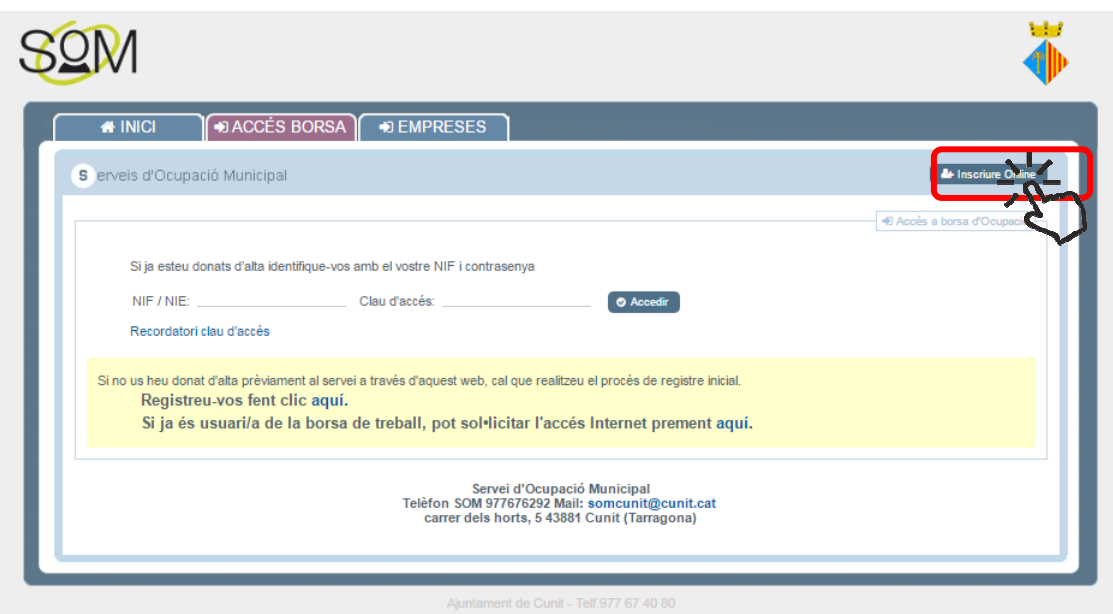

## 4t pas - Introdueix el teu DNI/NIE

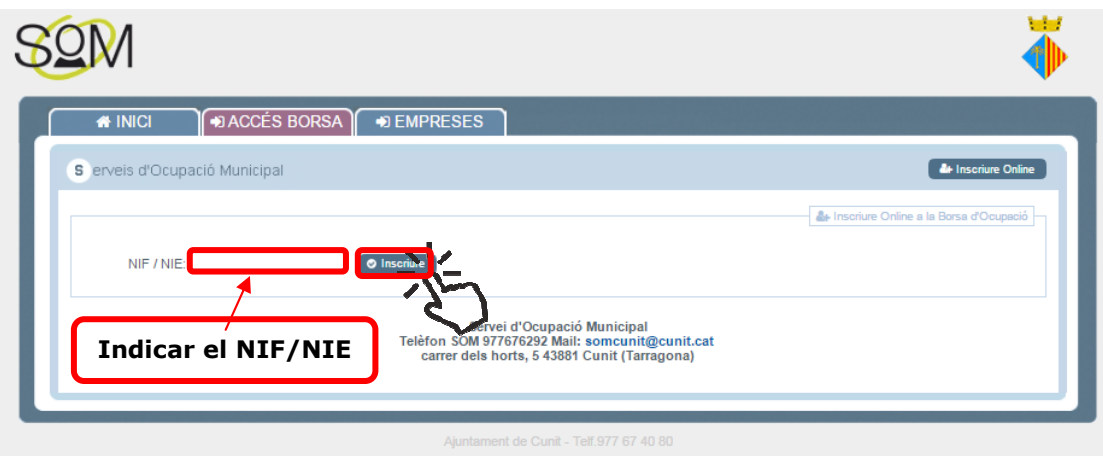

5é pas - Omple TOTES les dades en MAJÚSCULA:

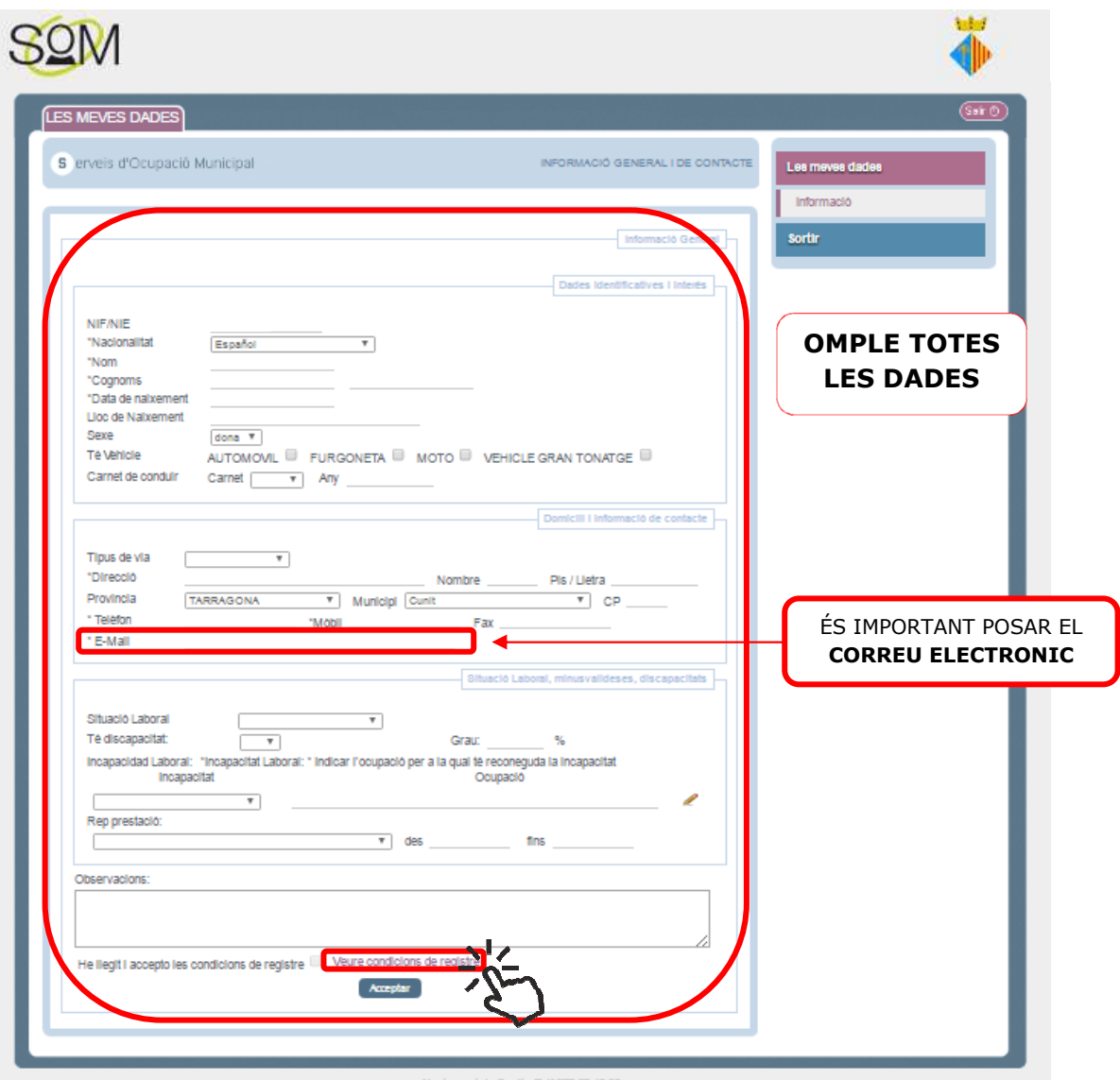

# 6é pas -Llegeix les condicions de registre

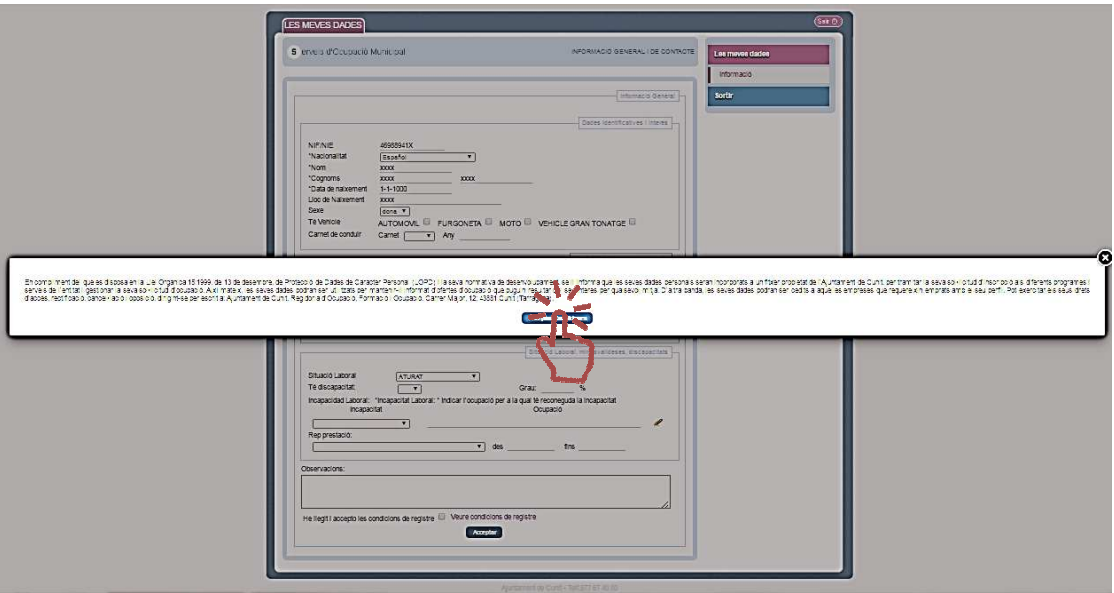

#### Accepta les condicions de registre  $\frac{1}{2}$

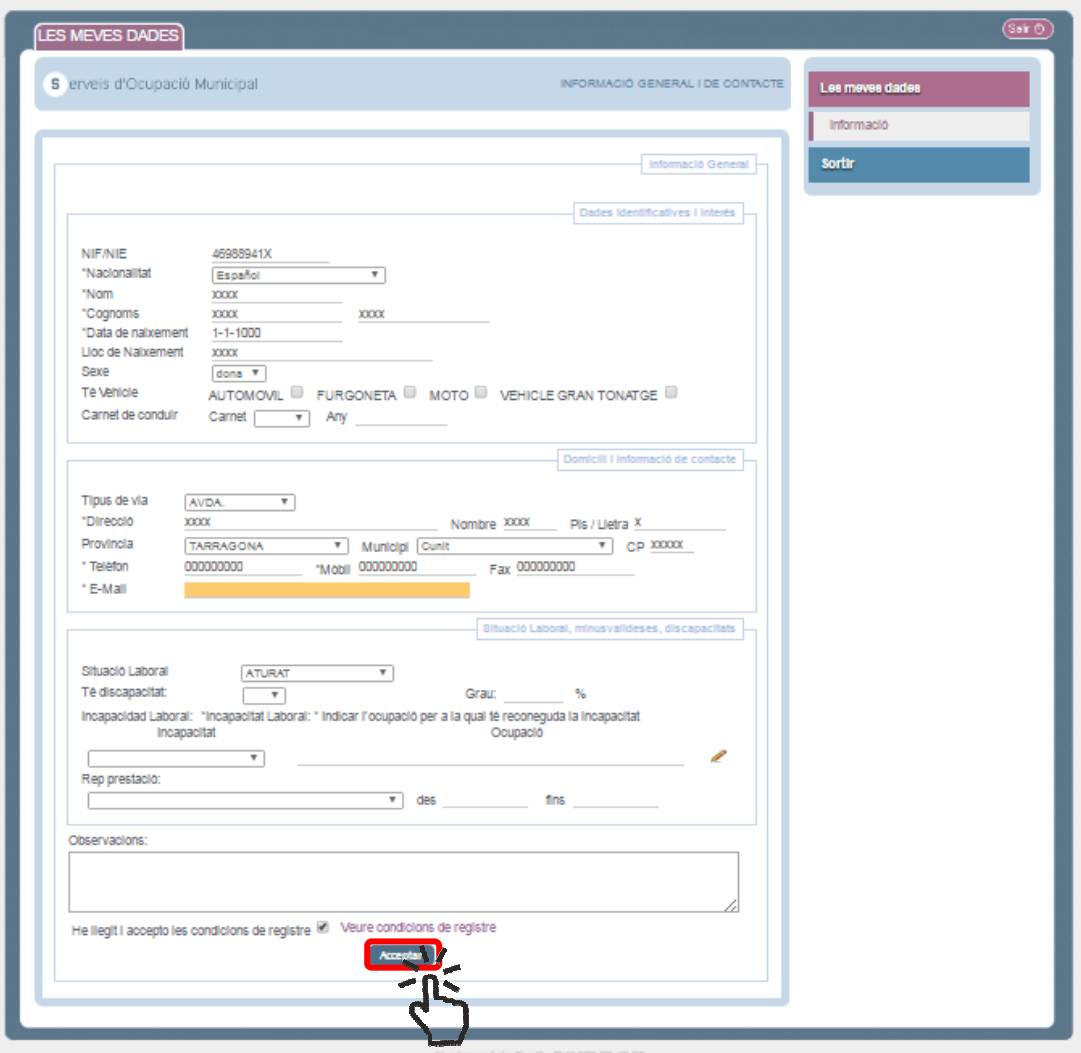

Encara **NO HAS FINALITZAT** la inscripció.

**7é pas** - Ara, seleccionar al panell dret l'apartat **FORMACIO.** 

**Omplir TOTS els espais** amb la seva formació i **DESAR ELS CANVIS.** Si no troba la titulació concreta, s'ha de posar aquella que s'apropi el més possible.

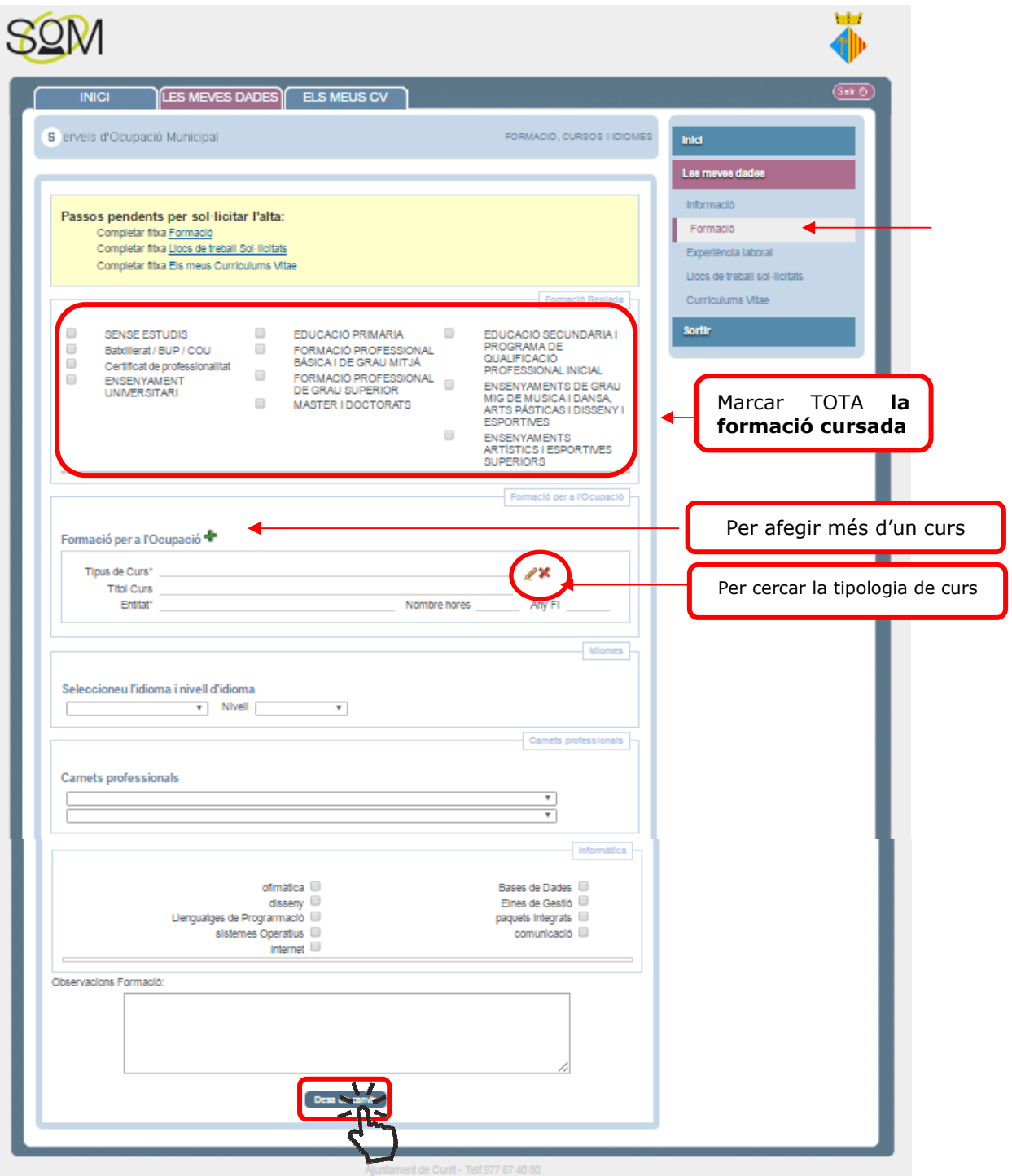

**8é pas – CONFIRMA** que les dades introduïdes són correctes:

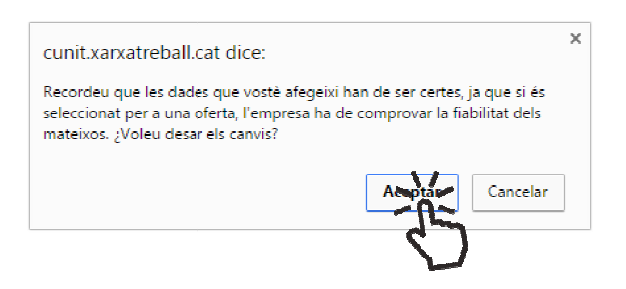

**9é pas -** Continuem amb l' **EXPERIENCIA LABORAL**

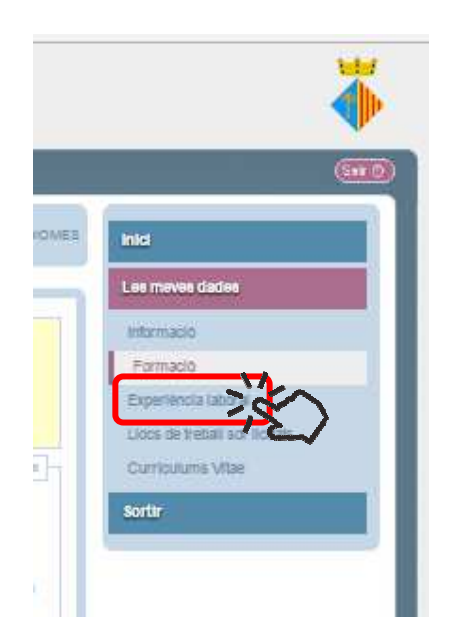

A continuació ompleTOTES les dades i **DESAR ELS CANVIS:** 

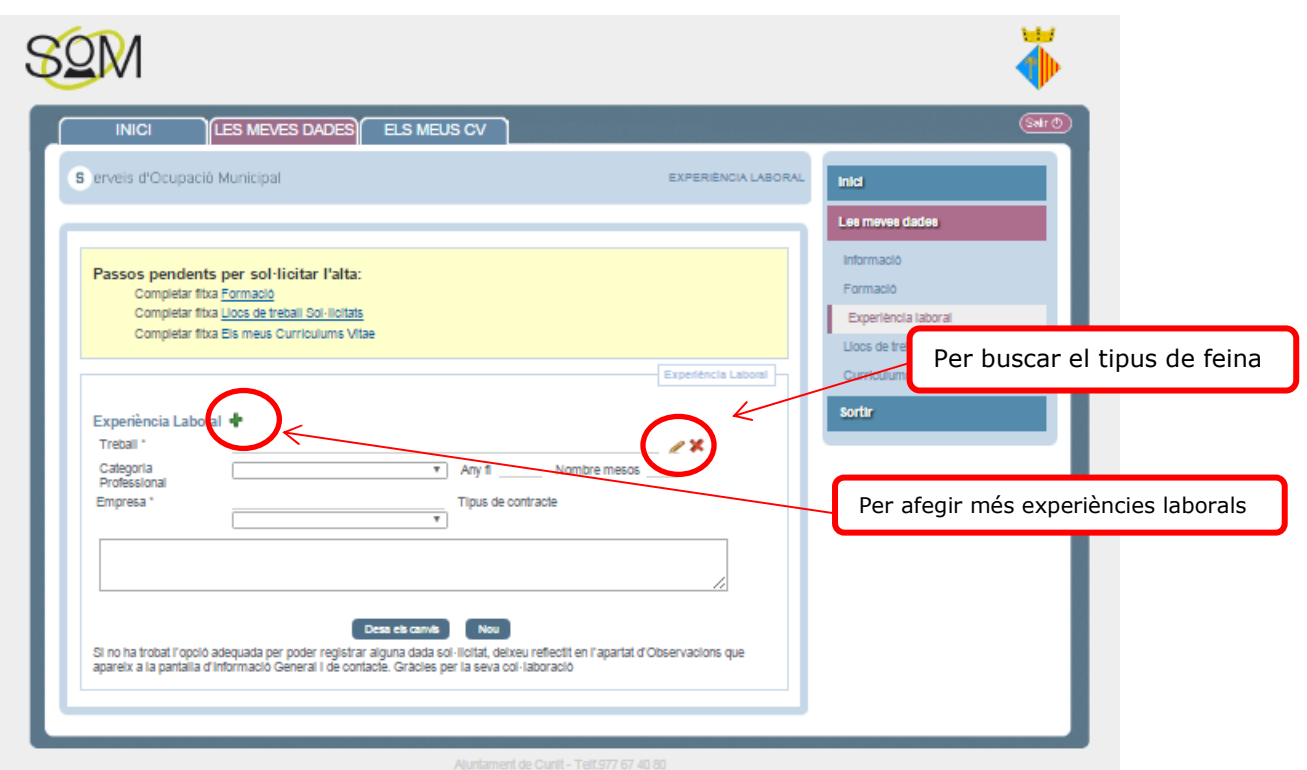

## **10é pas – Confirma** les dadesintroduïdes

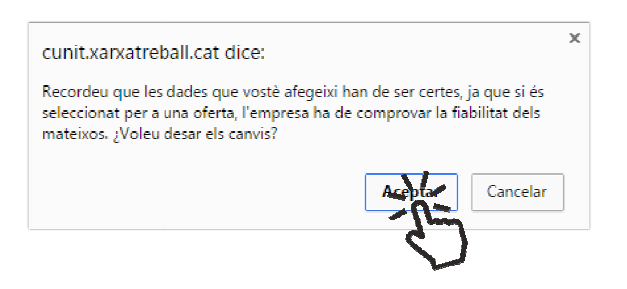

11é pas -Anar al panel dret on posa LLOC DE TREBALL SOL·LICITUDS:

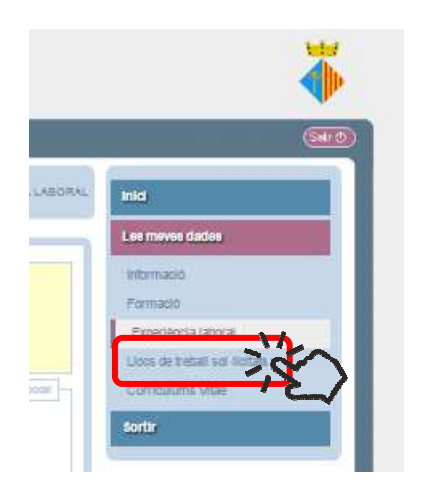

Aquí has d'indicar ells llocs de treball o feines en les que tens experiència i s la disponibilitat. Per últim, **DESA LES DADES**

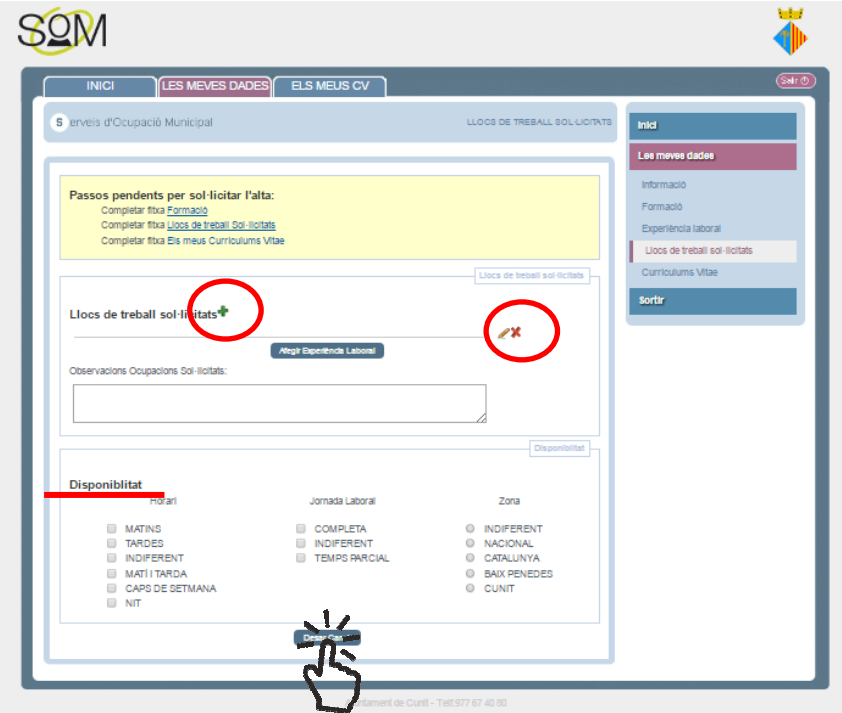

**12é pas -**A continuació, adjuntem el **CURRICULUMS VITAE.** Hem d'anar al panell dret currículum vitae.

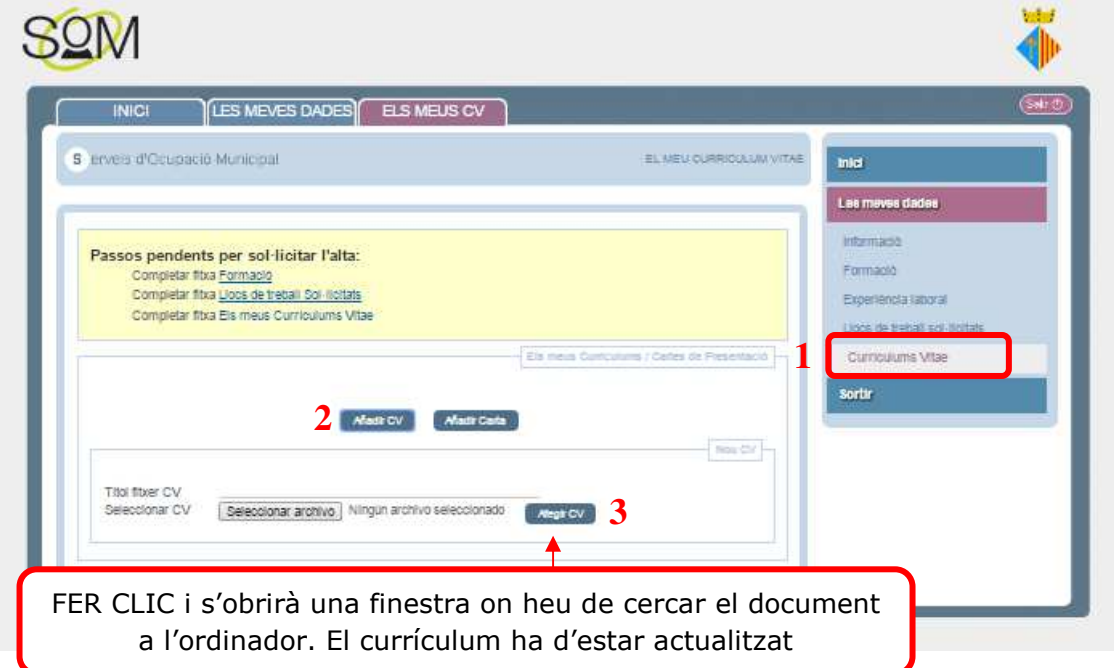

Un cop adjuntat el currículum, marca'l com a predeterminat i accepta.

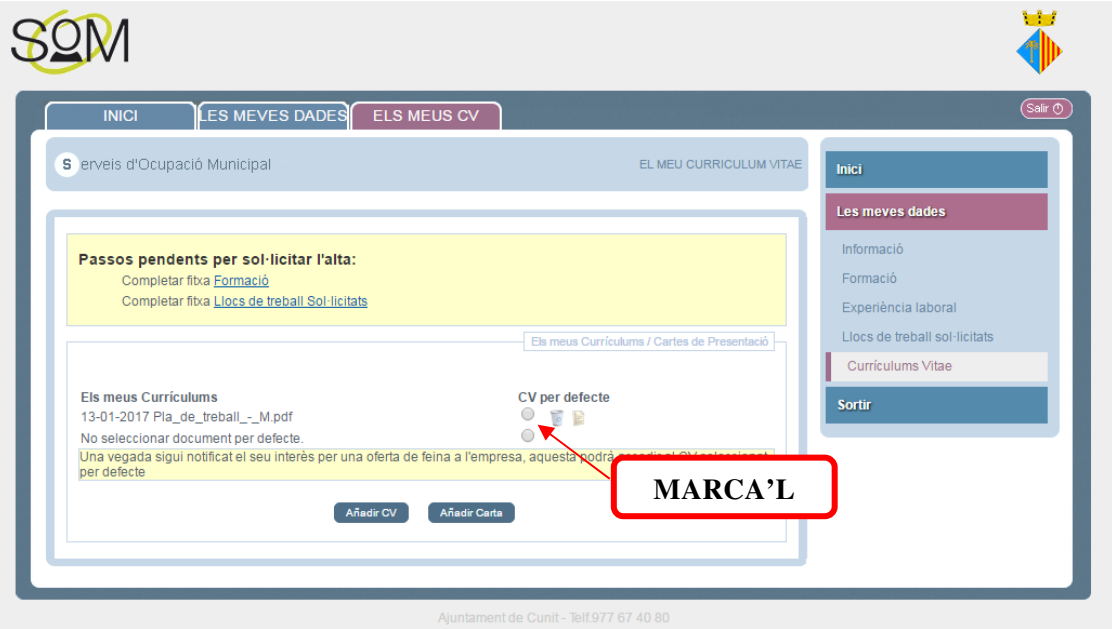

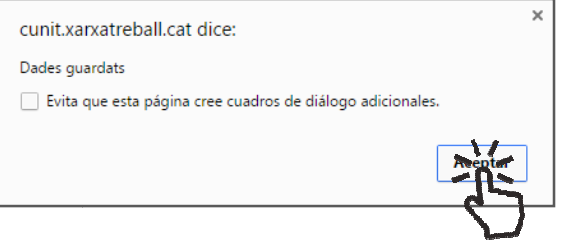

### **13é pas** - I per últim, has de **SOL·LICITAR ALTA**

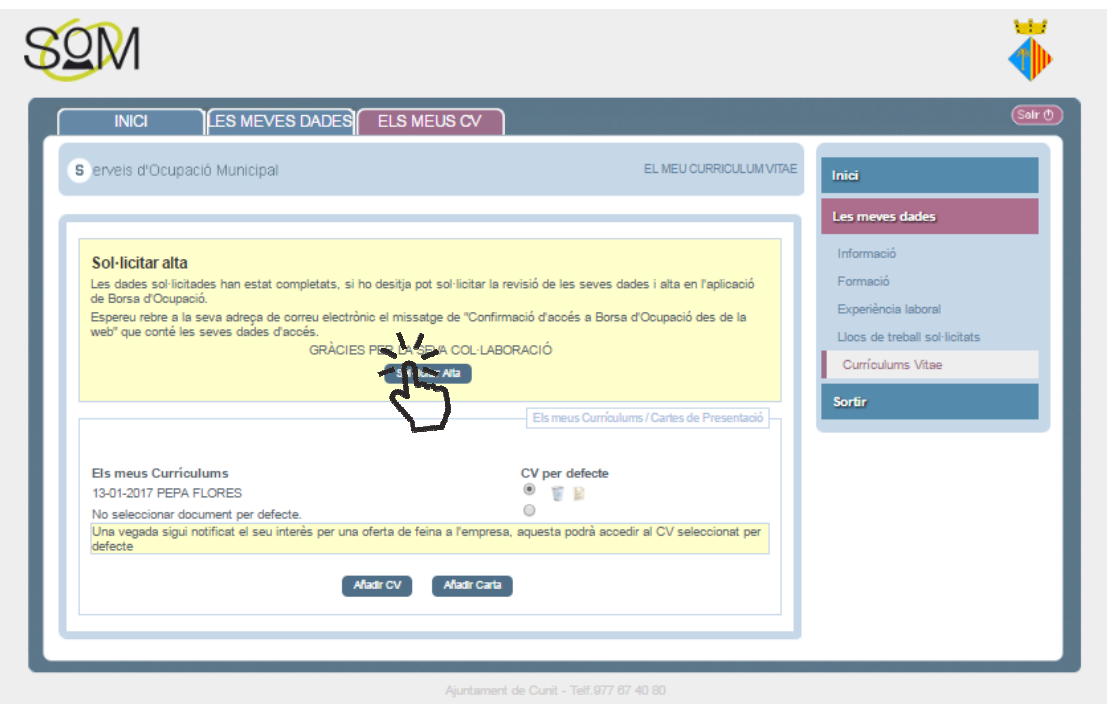

Desprès d'això, des del SOM CUNIT revisarem les teves dades i et donarem d'alta. Rebràs un correu electrònic amb clau d'accés.

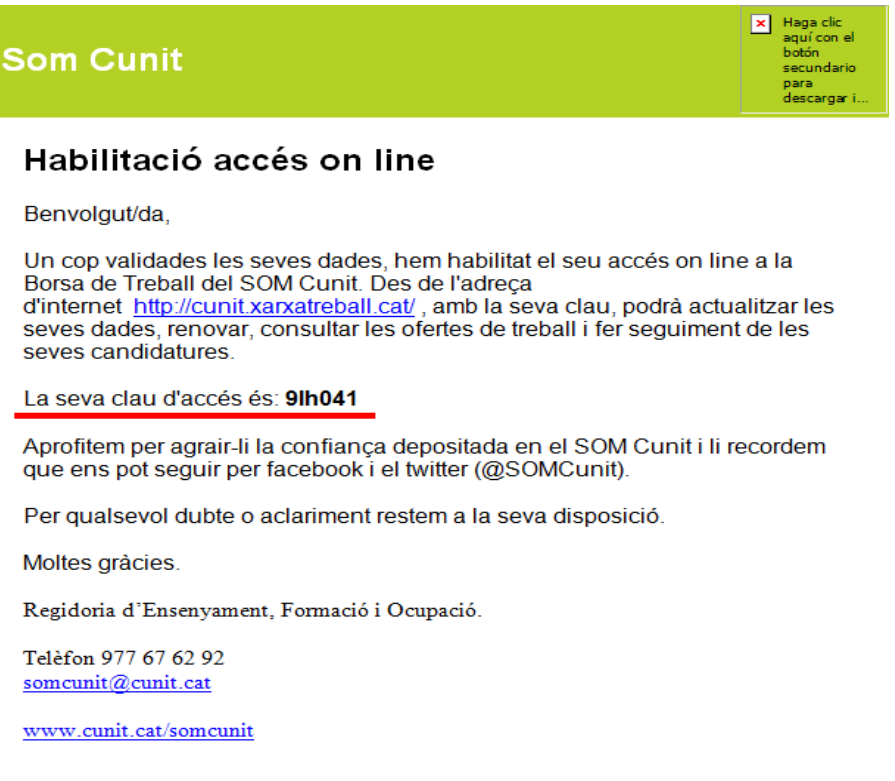

# **CANVIAR LA CLAU D'ACCÉS**

**1r pas** – Des del teu navegador accedeix a la següent direcció:

https://cunit.xarxatreball.cat

2n pas - Fes clic a la pestanya on diu → Accès Borsa

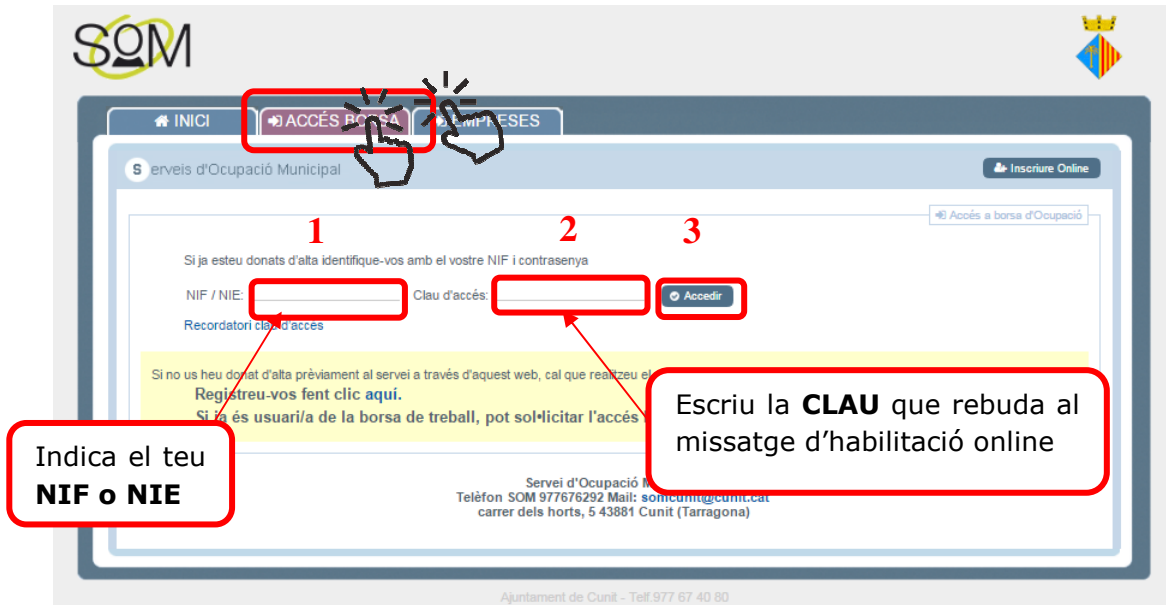

**3r pas –** Has d'anar a la pestanya de **LES MEVES DADES**

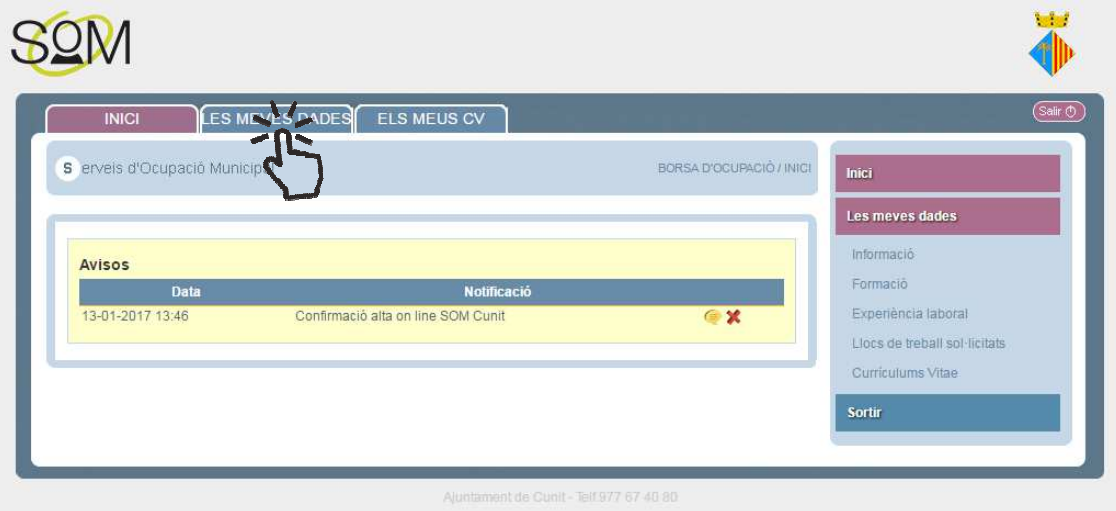

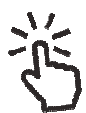

**4t pas –** En aquesta nova contrasenya. Enrecorda't de desar el canvis. finestra pots canviar la teva

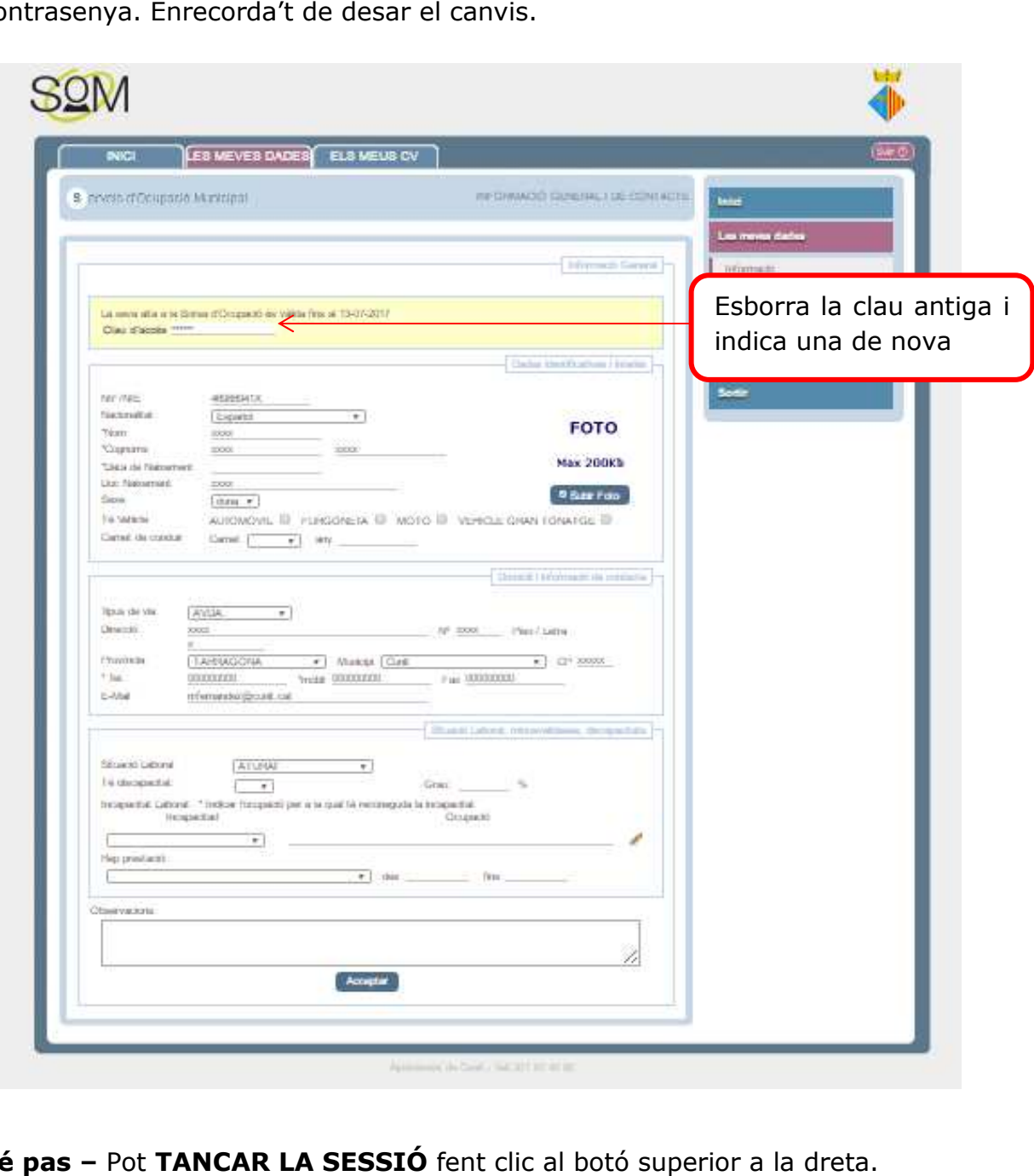

**5é pas –** Pot **TANCAR LA SESSIÓ**